# *EasyDent June Newsflash* **DATATEC EASY DENT**

\_\_\_\_\_\_\_\_\_\_\_\_\_\_\_\_\_\_\_\_\_\_\_\_\_\_\_\_\_\_\_\_\_\_\_\_\_\_\_\_\_\_\_\_\_\_\_\_\_\_\_\_\_\_\_\_\_\_\_\_\_\_\_\_\_\_\_\_\_\_\_\_\_\_\_\_\_\_\_\_\_\_\_\_\_ August 2016

### **Enhancements**

#### **New Perio Charting**

There a brand new type of General Perio Charting available! You can watch a 10 minute Video about this at: **[www.ezdent.com/Chartingvid.htm](http://www.ezdent.com/Chartingvid.htm)** select the topic **[General Perio Charting -](http://www.ezdent.com/FlashEDR/PerioCharting.html) Newest Version**.

When you start using Perio Charting you will find 2 options: **Perio General Newest**, and Perio General Legacy. To use the new program, simply select the **Perio General Newest** option.

It has many new features:

- Separate measurements for each pocket, instead of for each side of the tooth.
- You may now specify Recession, Mobility, Furcation, & Bleeding
- Missing teeth and/or implants are represented graphically
- View Graph on-screen of recessions and pocket depths
- Adding text comments
- Automatically converts legacy perio charts, if applicable

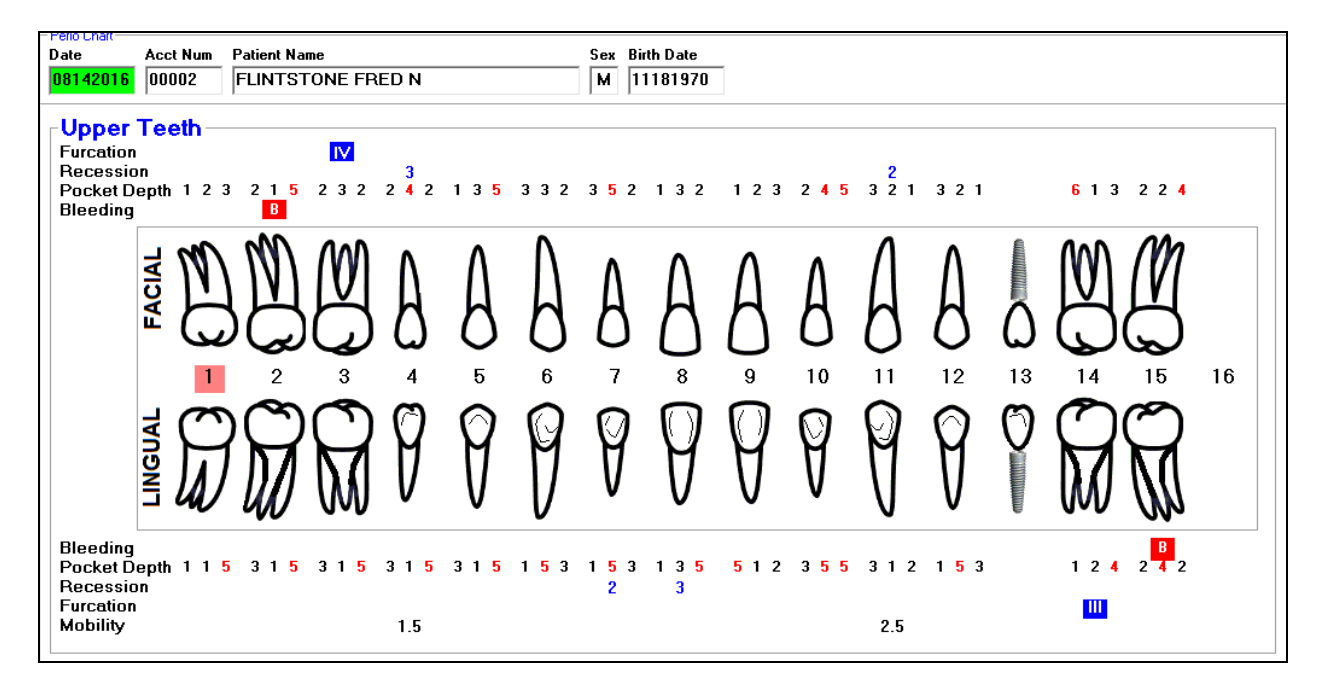

## *EasyDent June Newsflash*

#### **EDR - Electronic Dental Records**

- You can now create a **Second EDR Visit Note** for the **same date**. The Notes Date will automatically have a **"B"** as its suffix
- You can limit Users to only be able to use the Tablet Style Menu. From Advanced Utilities, Define User Security, check the option called "**Limit User to Tablet Style Menu**". You might wish to set this for chairside providers that don't need the desktop menu.

#### **Prescriptions**

- On the Prescriptions screen there is a new button "**Repeat Last Script**" you can use to quickly create a duplicate of the last script you did for a patient.
- When writing Prescriptions you can have 2 lines of Instructions per Medication, instead of just 1 line.

#### **Scheduling**

- There is a new option you can set so that when you are on the Schedule in "**View Only**" Mode the patient's name **will not** be displayed. To set this from the Schedule, select the top Toolbar **Utilities** then **Utilities Option Menu**, then **Set Scheduling Option**, click the Option labeled "**Don't Show Patient Name in View Only Mode**".

#### **Reports**

- The Monthly Report "**Yearly Analysis**" has a new **YearToDate** column.
- There is new report to let you easily compare overall practice statistics of where you are year-to-date with the same period last year. From the Reports Menu select Management Reports, then "**Year to Date Practice Pulse**".
- On the Daily Reports Menu, there is a new type of Bank Deposit called "**Bank Deposit Single Column Format**". Please try it out.

#### **Enhancements List**

Find out all the latest enhancements that are available by clicking your Primary Menu "**Enhance**" Light Bulb Icon and selecting "**View Available Internet Updates**" button. **[www.ezdent.com/Enhancements.htm](http://www.ezdent.com/Enhancements.htm)**

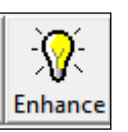

Thank you for continuing to send us great ideas and your continued support.

Sincerely,

*Your EasyDent Staff* 

**2 |** P a g e